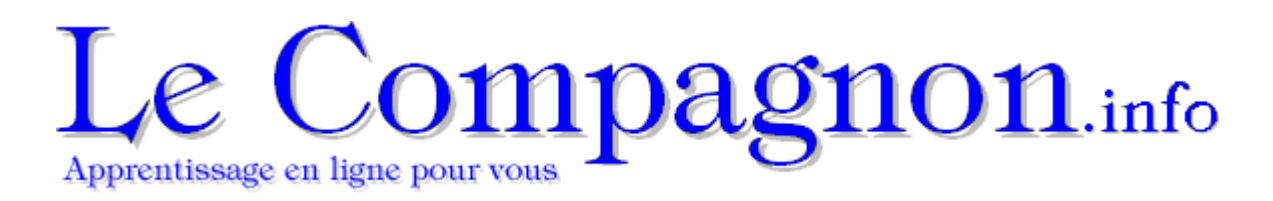

## **Infolettre #1 : Travailler avec deux écrans**

Ceci est ma première infolettre que je vous envoie depuis que je me suis inscrit au service de la compagnie **Aweber communications**. Si vous ne voyez pas correctement ce message, vous pouvez suivre ce lien pour vous rendre à une page Web ayant le même contenu.

Je voulais vous laisser mes commentaires sur une recherche qui est sortie de l'université de l'Utah. Elle comparait des personnes qui utilisaient des écrans de 17 pouces à d'autres ayant des écrans de 24 pouces. Elle mentionnait que les personnes ayant un écran plus grand terminaient certaines tâches de 38% à 52% plus rapidement. Je crois que la raison principale de cette amélioration est qu'il est plus facile de transférer ou de référer à des données si les applications sont ouvertes côte-à-côte.

Mais vous n'êtes pas obligé d'acheter un autre écran. Vous pouvez trouver un second écran chez votre oncle Albert et donc travailler avec deux écrans. Vous pouvez commencer immédiatement si vous avez un ordinateur portable. Ils ont tous une sortie vidéo (en format VGA pour les portables « ordinaires » et en DVI parmi les plus performants). Vous pouvez aussi connecter un second moniteur à un ordinateur de table si votre carte graphique a deux sorties vidéos.

Continuez à lire même si vous avez qu'un seul écran en ce moment. La partie intéressante ne fait que commencer. La prochaine partie montre comment connecter un second moniteur à votre ordinateur et comment « étendre » votre bureau sur plusieurs écran et le configurer au besoin.

La première étape est de connecter votre second moniteur à votre ordinateur portable ou de table. Allumez ensuite votre ordinateur. Il devrait reconnaître le nouvel écran. Pour un ordinateur portable, il est possible que vous ayez à appuyer sur les touches **Fn** (à la gauche de la barre d'espacement) et la touche **F5** ou **F8**. La seconde touche dépend de la configuration choisie par la compagnie qui a conçu votre ordinateur. Il devrait avoir un icône d'écran sur la touche. Laissez à l'ordinateur quelques secondes pour reconnaître le nouvel écran après avoir appuyer les touches **Fn** et **F5** ou **F8**.

Mais il va seulement répéter le contenu du premier écran. Cela est pratique lorsque vous donner des présentations; mais pas pour travailler. Il faut changer une option parmi les options d'affichage pour vraiment être capable d'utiliser deux écrans. Suivez les instructions ci-dessous.

## **Pour Windows XP**

- Placez le pointeur sur l'écran sans toucher à un icône.
- Appuyez sur le bouton **droit** de la souris.

 De la liste des options, sélectionnez l'option **Propriétés**. **OU**

 Du menu **Démarrer**, sélectionnez les options **Panneau de configuration** et **Affichage**.

Sélectionnez l'onglet **Paramètres**.

## **Pour Windows Vista**

- Placez le pointeur sur l'écran sans toucher à un icône.
- Appuyez sur le bouton **droit** de la souris.
- De la liste des options, sélectionnez l'option **Propriétés**.
- Sélectionnez l'option **Paramètres d'affichage**.
- **OU**
- Appuyez sur le bouton **Démarrer**.
- Sélectionnez l'option **Panneau de configuration**.
- De la catégorie **Apparence et personnalisation**,

sélectionnez l'option **Ajuster la résolution de l'écran**.

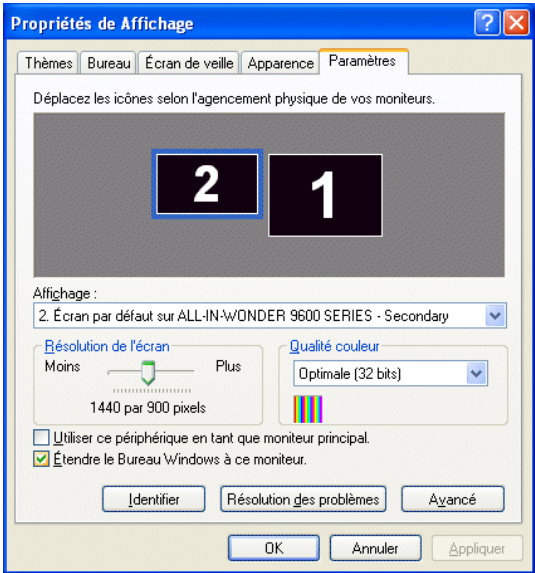

- Sélectionnez le second moniteur.
- Sélectionnez l'option **Étendre le bureau Windows**
- **à ce moniteur**.
- Appuyez sur le bouton **OK**.

Vous pourrez maintenant utiliser les deux écrans pour votre travail. Essayez de passer la souris d'un écran à un autre. Mais il y a peut avoir un problème.

## **Placez le second écran au bon endroit**

Vous avez remarqué que le pointeur passe d'un écran à l'autre mais qu'il arrive du « mauvais » côté de l'écran. C'est que le second écran est placé du mauvais côté de l'écran principal. Mais au lieu de déplacer les écrans. Vous pouvez facilement changer la configuration de l'affichage.

Retournez à la fenêtre des paramètres de l'affichage.

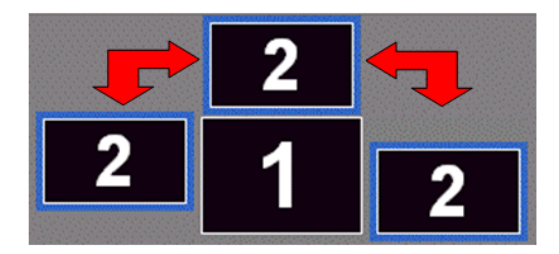

 Vous pouvez placer le second écran n'importe où par rapport à l'écran principal.

Sélectionnez le second écran.

 En gardant un doigt sur le bouton **gauche** de la souris, déplacez l'écran à la gauche, à la droite, au dessus ou en dessous de l'écran principal; à l'endroit de votre choix.

 Appuyez sur le bouton **OK** une fois que vous avez déterminé l'emplacement du second moniteur.

Vous pouvez maintenant vous déplacer

« correctement » vers le second écran. Votre espace de travail est maintenant composé de deux écrans. La dernière étape est de vous démontrer comment placer une fenêtre d'application dans ce nouvel espace que vous venez de configurer.

Tous les programmes que vous ouvrez s'active dans l'écran principal. Il faut déplacer les fenêtres que vous désirez sur le second écran.

Ouvrez l'application de votre choix.

Du coin supérieur droit, appuyez sur le bouton

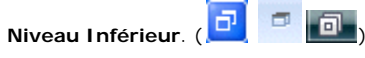

 La fenêtre réservée pour votre application ne prendra pas tout l'écran. Vous pouvez changer les dimensions ainsi que déplacer cette fenêtre sur le second écran. Placez le pointeur sur la barre titre de la fenêtre (là ou il y a le nom de l'application et le nom du document).

 En gardant un doigt sur le bouton **gauche** de la souris, déplacez la fenêtre sur le second écran. Agrandissez la fenêtre pour prendre avantage de tout l'espace de l'écran.

Vous pouvez ainsi utiliser pleinement des deux écrans pour votre travail. L'ordinateur va se souvenir que vous avez déplacez l'application sur le second écran. Il l'ouvrira dans cet écran la prochaine fois que vous aurez besoin de ce logiciel.

En fait, vous pouvez placer plusieurs fenêtres sur un même écran. Il faut réduire un peu les fenêtres, changer les dimensions et l'emplacement pour avoir deux fenêtres l'une à côté de l'autre ou l'une en dessous de l'autre. Dans certains cas, vous pourriez devenir bien plus efficace en utilisant plusieurs fenêtres.

J'espère que ces conseils vous aideront à utiliser de manière plus efficace de votre espace de travail, que cela soit avec un ou deux écrans.